## 利用 photocap5.01 製作照片拼貼的方法

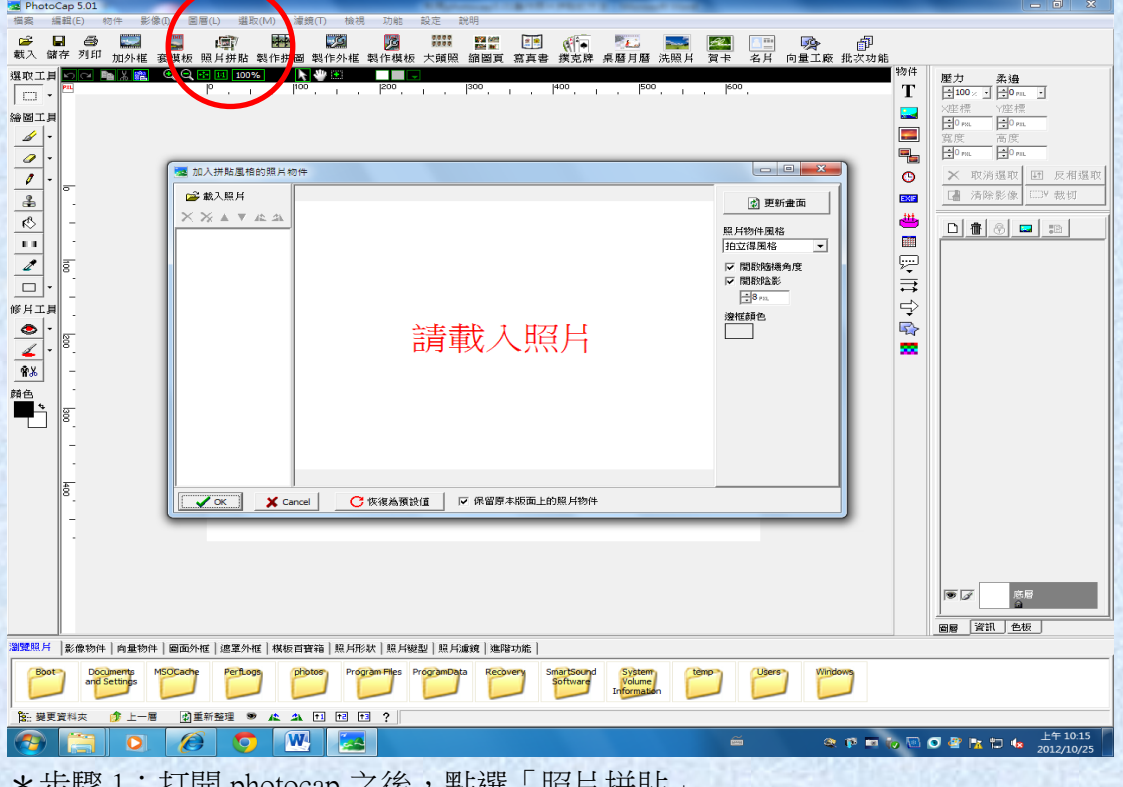

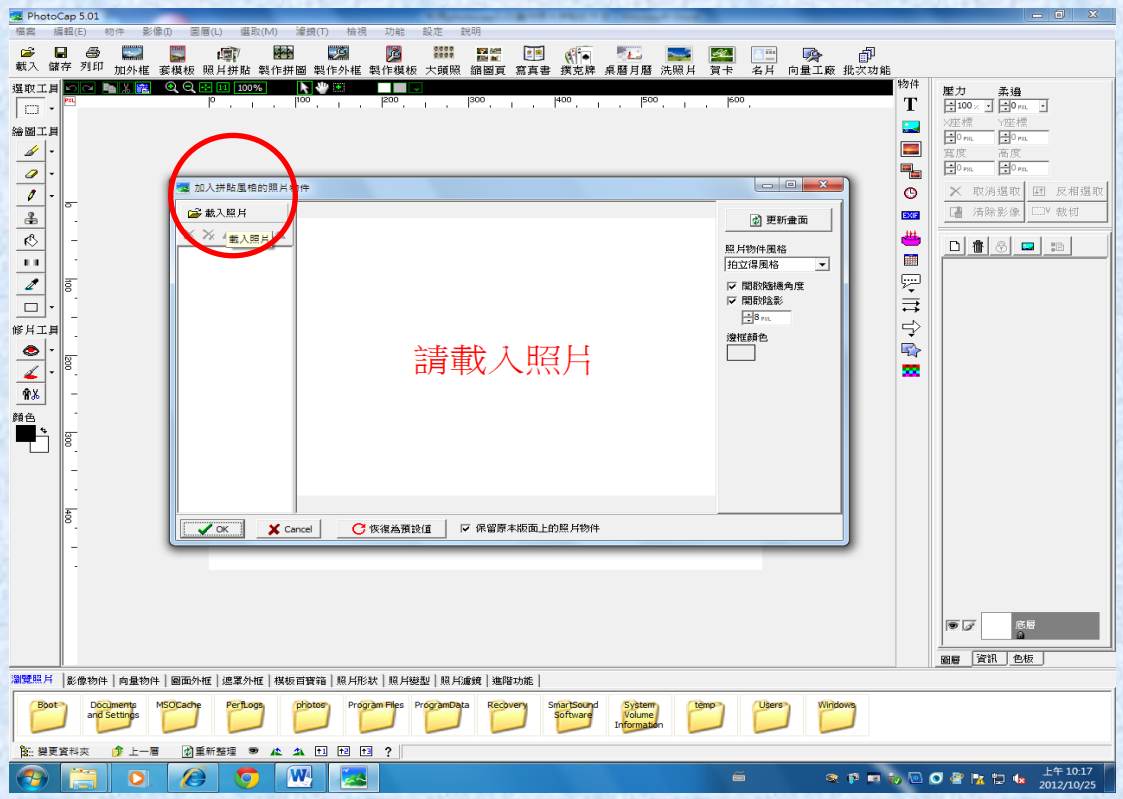

\*步驟 2:點選「照片拼貼」-這個介面的動作通常是為了要一次載入多張照片

<sup>\*</sup>莎驟 1 · 打開 photocap ∠俊,點選「照斤卅貼」

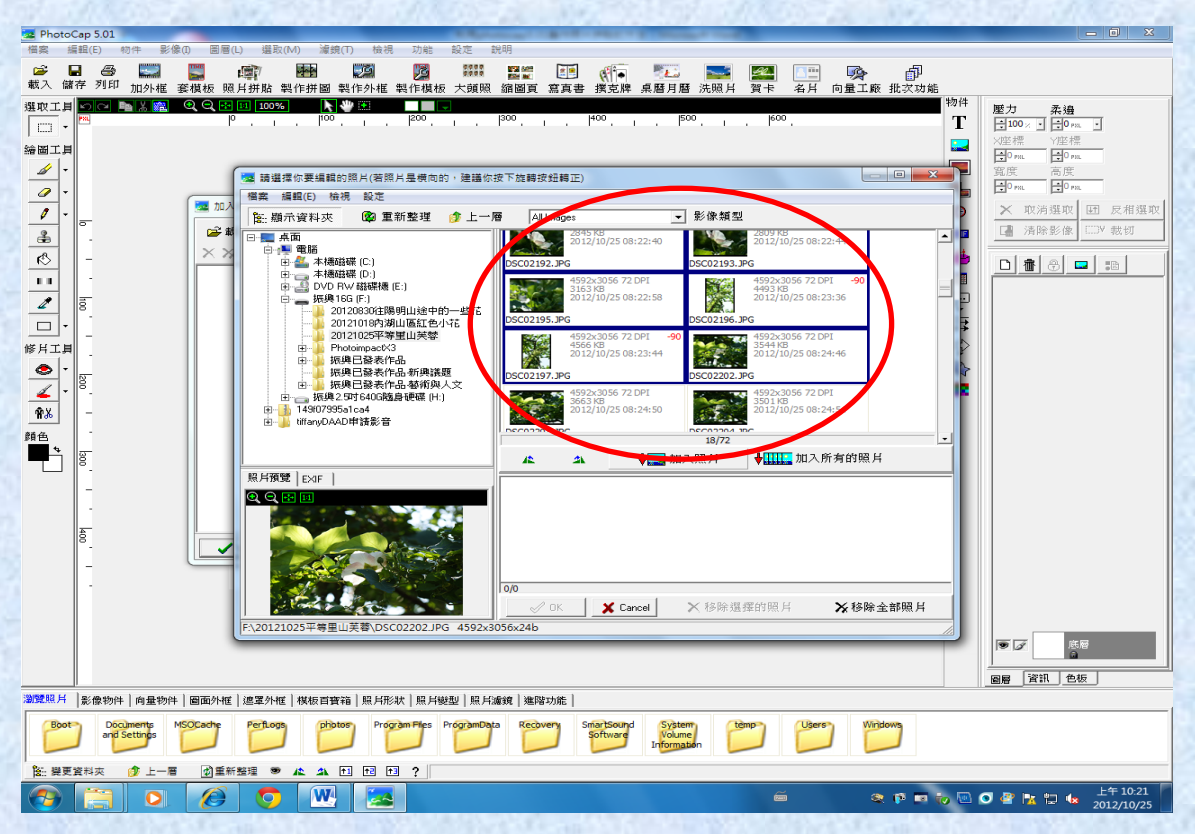

\*步驟 3:選擇你要製作照片拼貼的照片-可以利用點選滑鼠左鍵+鍵盤 shift 一次 選擇多張照片

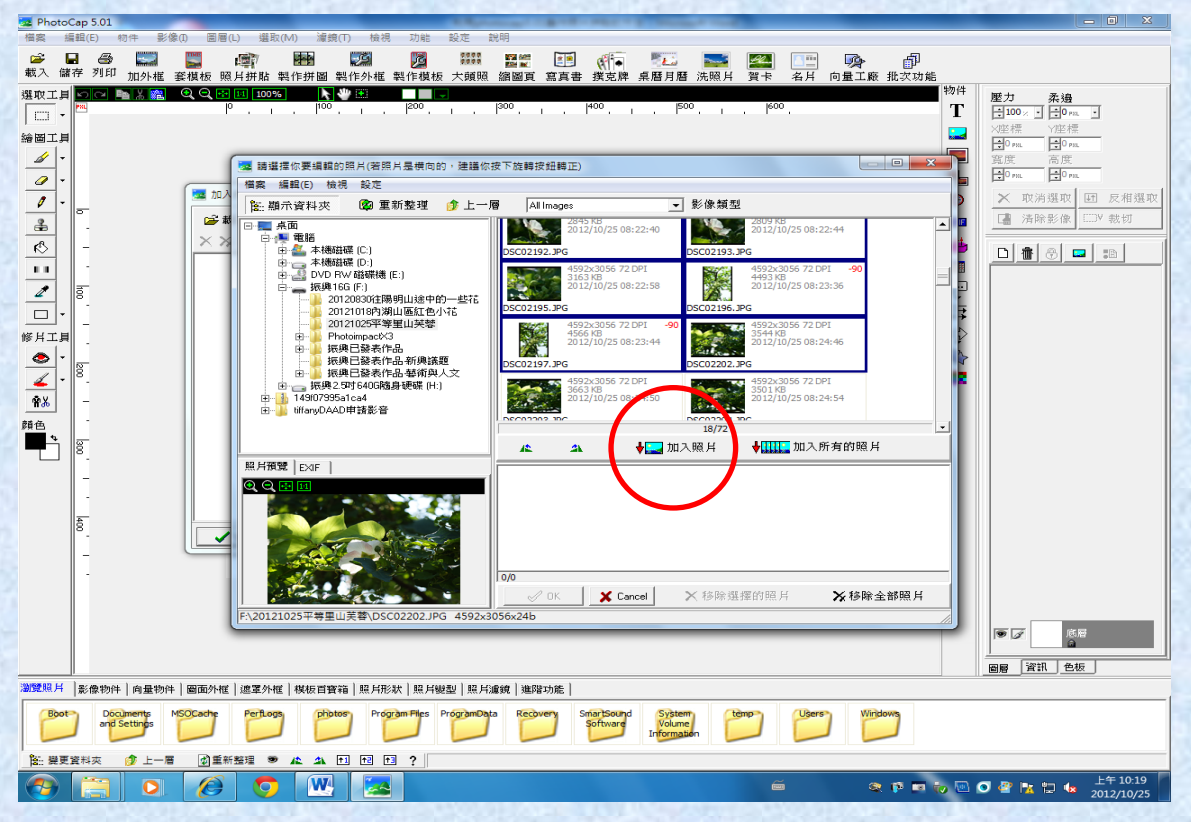

\*步驟 4:點選「加入照片」

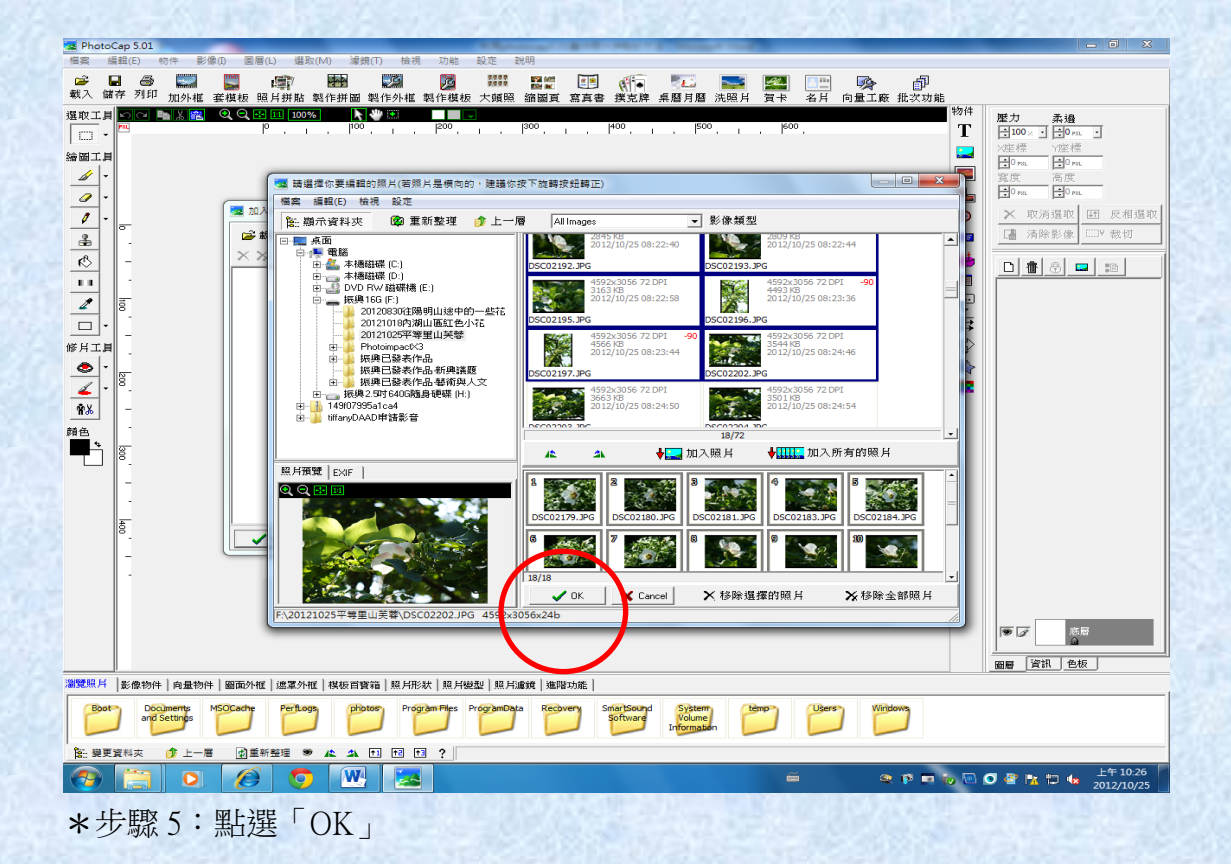

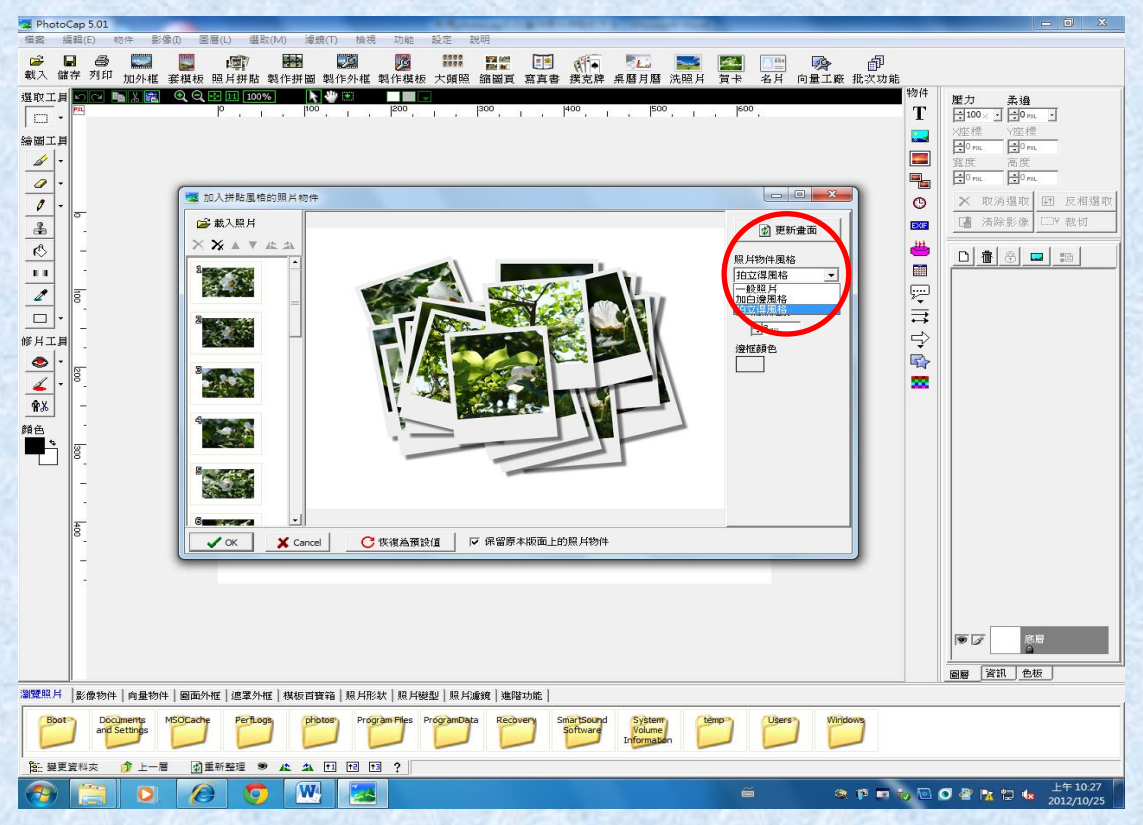

\*步驟 6:出現預覽畫面,可以依個人需求點選「照片物件屬性」或「更新畫面」 來改變畫面構圖與風格

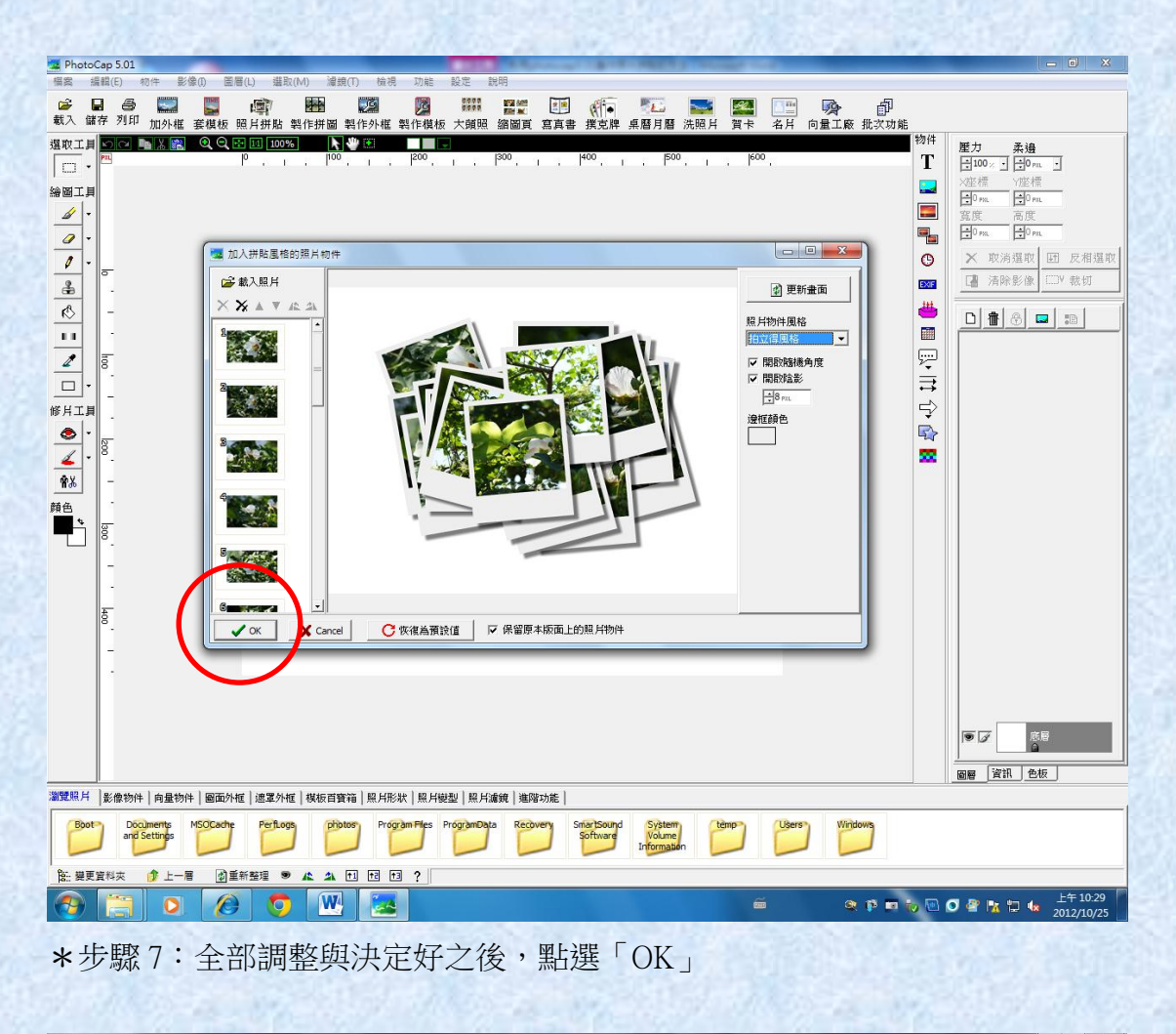

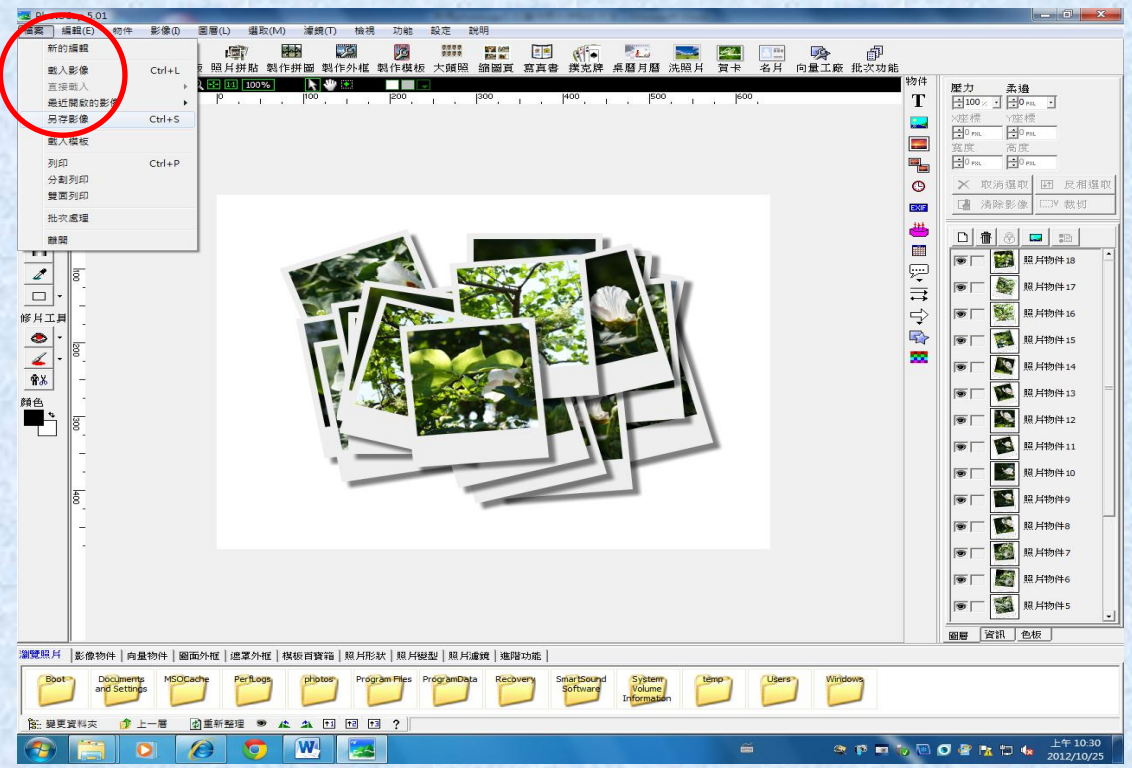

\*步驟 8:製作完成,請點選「檔案」裡面的「另存影像」